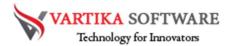

# VARTIKA EML TO PST CONVERTER SOFTWARE USER GUIDE

We have made processional Vartika EML to PST Converter Software that quickly recovers the EML files and Export EML file to PST Outlook file format. Software will support EML file from different types of mail clients like- outlook express, windows, windows live mail and thunderbird.

EML to PST Converter Software allows users to take out all the folders from EML file and Import all of them into PST, Live Exchange Server account and Office 365 account.

Not requirement of installing the MS Outlook application for using the software and supports all MS Outlook versions included- 2019, 2016, 2013, 2010, 2007 & below versions.

## Advanced Key Features of EML to PST Converter Software

- Export EML files to PST file by preserving messages formatting and attachments attributes.
- Allow create PST file from EML file and offers to split the oversize PST File by define size upto5GB
- Supports multiple EML type's platforms like- windows, thunderbird, and windows live mail and Eudora etc.
- Maintains all folders structure, emails formatting while conversion time.
- Provides facility to convert EML files to PST, MSG, HTML, EMLX, Office 365 and Live Mail Exchange Server.
- MS Outlook not required and supports MS Outlook versions included-2019, 2016, 2013, 2010 & below versions.
- Export EML files to the cloud- Office 365.

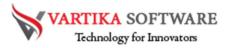

- Generate live preview of EML file conversion to satisfied you.
- Demo version of the software is available; use it and get facility of saving 30 items each selected folders.

### Quick Help:

Vartika EML to PST Converter Software Details:

https://www.vartikasoftware.com/product/vs-eml-to-pst-converter-software.html

Download Vartika EML to PST Converter Software

https://www.vartikasoftware.com/download/eml-to-pst-converter-32bits.exe

The product guide can be accessed as follows:

https://www.vartikasoftware.com/help/how-to-work-eml-to-pst-converter-software.html

Purchase Vartika EML to PST Converter Software:

https://www.vartikasoftware.com/purchase/eml-to-pst-converter-software.html

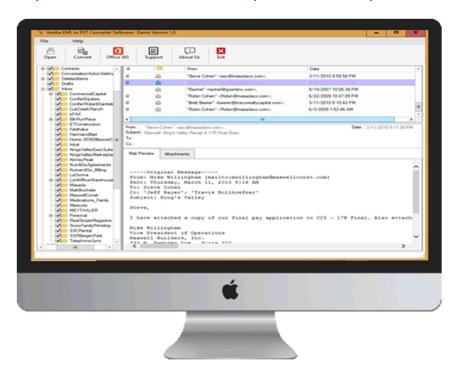

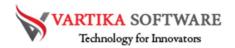

#### **Software Installation Process**

Here we have provided the pre-requirement of the Vartika EML to PST Converter Software. Read carefully all the requirement before installing the Software.

System Requirement

- Memory 512 MB
- Hard Disk Space At least 15MB of Disk Space Required.

Download Vartika EML to PST Converter Software

https://www.vartikasoftware.com/download/eml-to-pst-converter-32bits.exe

Follows below steps to Install Software Completely

- Install Vartika EML to PST Converter software through double clicking on software setup file.
- Quickly follow the on-screen orders. (When software installation process finished, an approval dialog will opens-up on your screen.)
- Click the Finish button and open the software
   For any inquiries associated to product, contact us at: support@vartikasoftware.com

## Steps to Uninstall Vartika EML to PST Converter Software

You can uninstall Vartika EML to PST Converter Software from your system through using these two types of methods.

**Note: -** Before using the methods just make sure that the Vartika EML to PST Converter Software is not in use.

From the Windows Start Menu

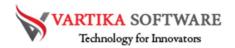

Follow under steps to quick uninstall Vartika EML to PST Converter Software from Windows Start Menu

- Click Start » All Programs » Vartika EML to PST Converter Software » Uninstall Vartika EML to PST Converter Software. (A Threatening message seems on your computer display before un-installing. Click Yes to uninstall the software :)
- Afterward this step, Vartika EML to PST Converter Software setup will start the process of uninstalling the software from the computer system.
- Afterward this Vartika EML to PST Converter Software will be effortlessly uninstalled from the computer system. Click on OK to close the window.

#### From the Control Panel

Quickly follow all the provided steps to Uninstall EML to PST Converter Software from Control Panel:

- Click Start » Control Panel. The Control Panel window opens-up.
- Double-click on "Add or Remove Programs" icon. A list of the programs connected on your computer seems.
- Select Vartika EML to PST Converter Software and click the "Remove" button. A
  threatening message before un-installing the software will be showed on the
  screen.
- Click the Yes button to un-install the software.
- Click the OK button

Vartika EML to PST Converter Software effortlessly uninstalled from your computer system.

## HOW TO WORKS VARTIKA EML TO PST CONVERTER

Here mentioned all the steps of the software working process like how it works for recovery and conversion of your EML files to PST or others formats.

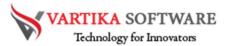

Step 1: First Impression of EML to PST Software

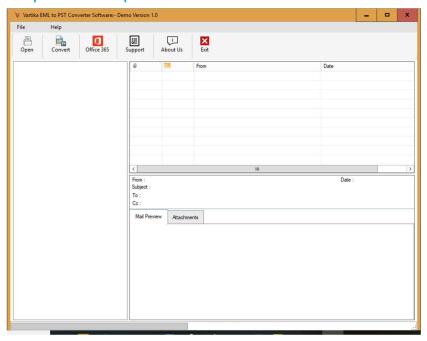

This is first impression of Vartika EML to PST Converter Software which helps to convert EML/EMLX to Outlook PST file and others format.

Step 2: Browse Select EML/EMLX file

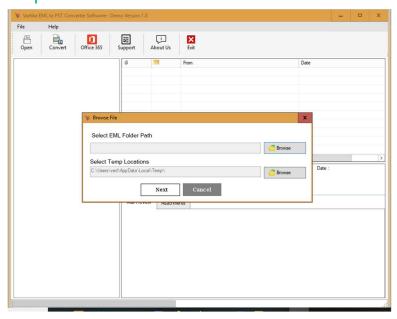

Here Vartika EML to PST Converter Software provide many options to select EML/EMLX file to PST File supported Outlook versions 2003, 2007, 2010, 2013 and 2016.

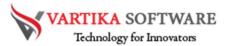

Step 3: Searching EML/EMLX file

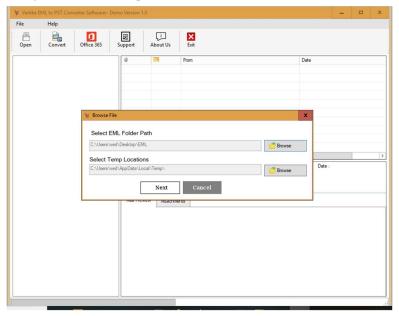

Click Next Button to Start Searching of EML/EMLX File on your system drive using Vartika EML to PST Converter Software.

Step 4: Add Folder to Start Build Folder Structure

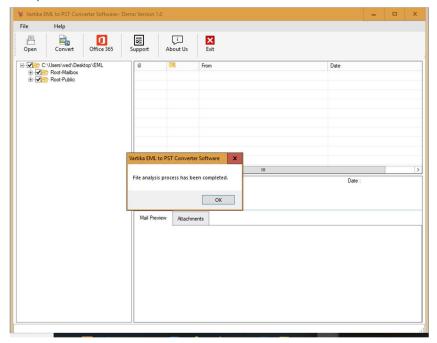

After scanning process completed Extract folder tree structure

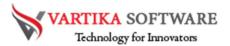

Step 5: Extract Message Information's and Showing EML/EMLX Message List

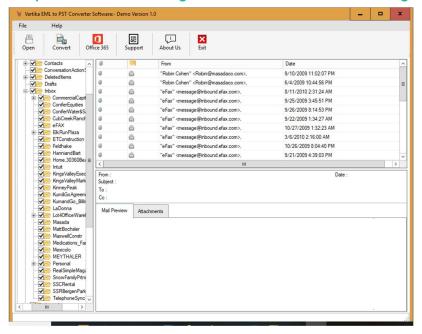

After click folder items, Vartika EML to PST Converter Software extract folder message information as EML/EMLX Format.

Step 6: Migrate EML to PST: Preview of Message Information's

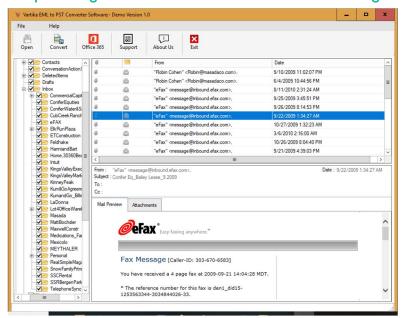

Here Showing Preview of Message as Body information, Attachment information etc.

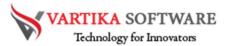

Step 7: Export EML Items into PST/MBOX/MSG/Office365 and HTML

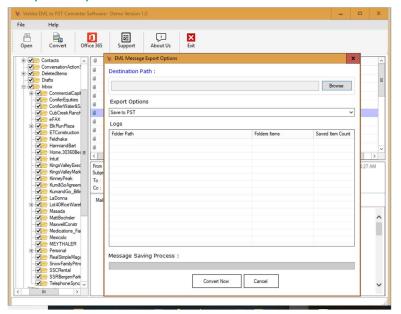

Here Provide Options for Exporting EML/EMLX items into Outlook PST file, MOBOX, MSG and HTML format without installation of MS Outlook on your machine.

Step 8: Convert EML/EMLX to PST File Process.

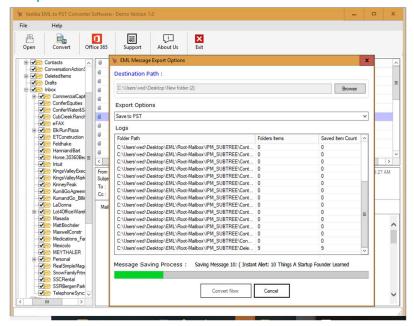

Here showing Mailbox conversion process of PST file, MBOX, MSG and HTML format.

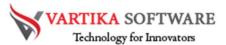

Step 9: Completed Saving Message

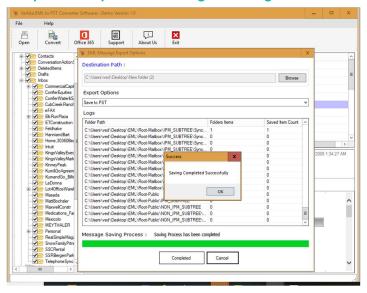

The Conversion process is completed and you got messages of saving completed successfully

Step 10: Export Options for Office365 or Live Exchange Server

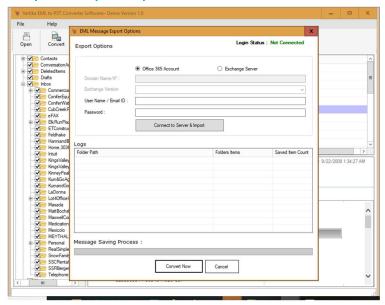

In this screenshot you can see the Office 365 Account Option as Export option for your EML files. You can select this option for saving your all EML files into Office 365 account.

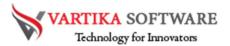

Step 11: Login with Office365 or Live Exchange Server

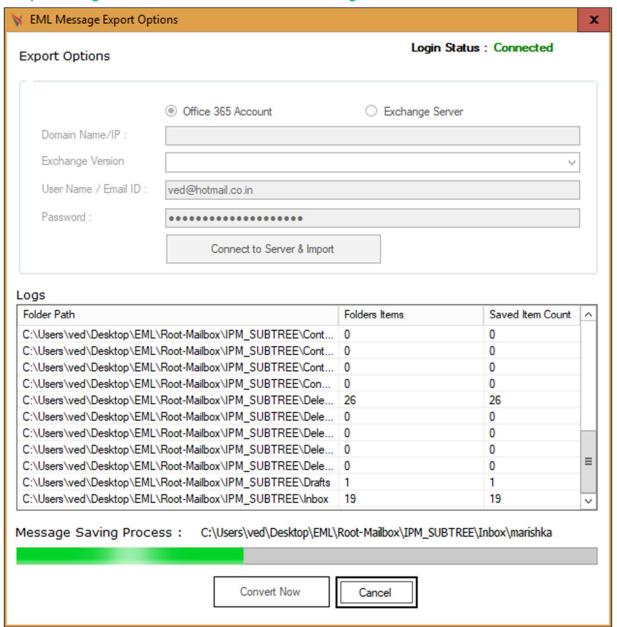

Here, the Software starts the conversion process you view all your EML file conversion process to Office 365.

Step 12: Completed EML Message Conversion Process to Office365 or Live Exchange Server

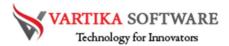

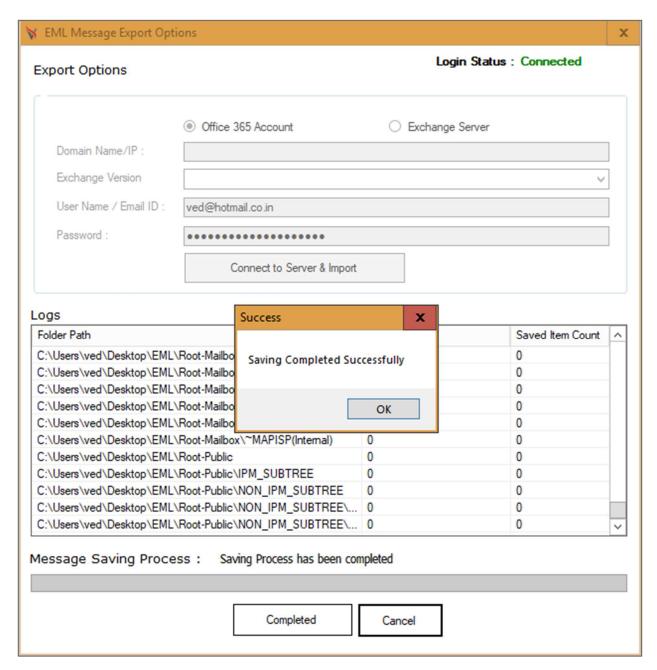

The conversion process of the software has been completed and here you got the messages on your computer screen of saving completed successfully data.

## Software Purchase & Technical Support

#### **Demo Version:**

Try Demo version of Vartika EML to PST Converter Software that previews all the Items and extract 30 items each folder.

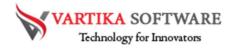

Full version includes fully of export file data into PST/Office 365/MBOX/MSG/HTML files.

Download URL:

https://www.vartikasoftware.com/download/eml-to-pst-converter-32bits.exe

Purchase Software:

Vartika EML to PST Converter Software that is best Outlook email converter software convert to PST, MSG, EMLX, HTML, MBOX, vCard, vCal, and Split PST file Purchase URL:

https://www.vartikasoftware.com/purchase/eml-to-pst-converter-software.html

### **Online Technical Support**

Throw any of your queries related to software direct to our software support team available 24x7 at your service.

## Online Help:

https://www.vartikasoftware.com/help/how-to-work-eml-to-pst-converter-software.html

Visit Our Website:

https://www.vartikasoftware.com

**Email Support** 

For Sales: sales@vartikasoftware.com

For Support: support@vartikasoftware.com

Phone Support:

WhatsApp Number: +91-9999943885